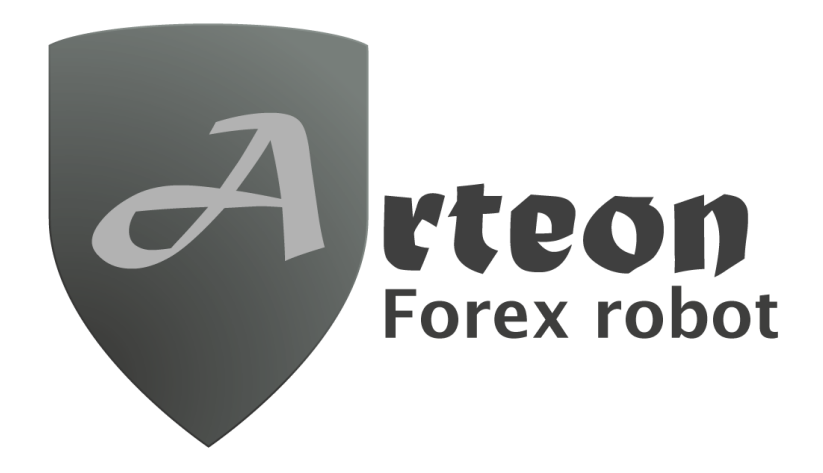

# User's Manual

### We would like to say thank you for purchasing Arteon Forex Robot!

In this User's Manual, you will get step-by-step instructions in order to install the robot perfectly.

You don't have to worry; the installation is really easy and takes only a few minutes! After installing it, you will get a chance to use this innovative Expert Advisor which is the greatest forex robot in the market.

If you have any questions or problems, do not hesitate to contact our support team at

support@arteonrobot.com

### **We wish you a lot of success!**

## *Description*

The Arteon Expert Advisor runs on 6 currency pairs: EURUSD, GBPUSD, USDJPY, AUDUSD, EURGBP, USDCAD. It works on period M15 chart.

If the Arteon Robot detects a signal, it will open a trade. It starts trading with the entered lot size, however, during the trades the lot sizes will be increased. For this reason, please, never set too large lot size according to you balance. It is not recommended to set higher lot sizes than 0.01 lot / 1000 USD balance. If you want to run the EA on an account with less deposit than 1000 USD, please use cent type account. Cent accounts with fixed spread are recommended.

## *System requirements*

- 1 GB RAM
- 1.5 GHz processor
- Windows Vista/7/8/10 or Windows Server 2008 or higher
- internet connection
- Metatrader 4 platform

### *First steps*

After the purchase, please check your inbox. You will find an email containing the EA itself and your login credentials to the Member's Area.

You have to download the ZIP file which contains the robot; after that please extract it.

1, Open Metatrader 4 and click to "File" and select "Open Data folder".

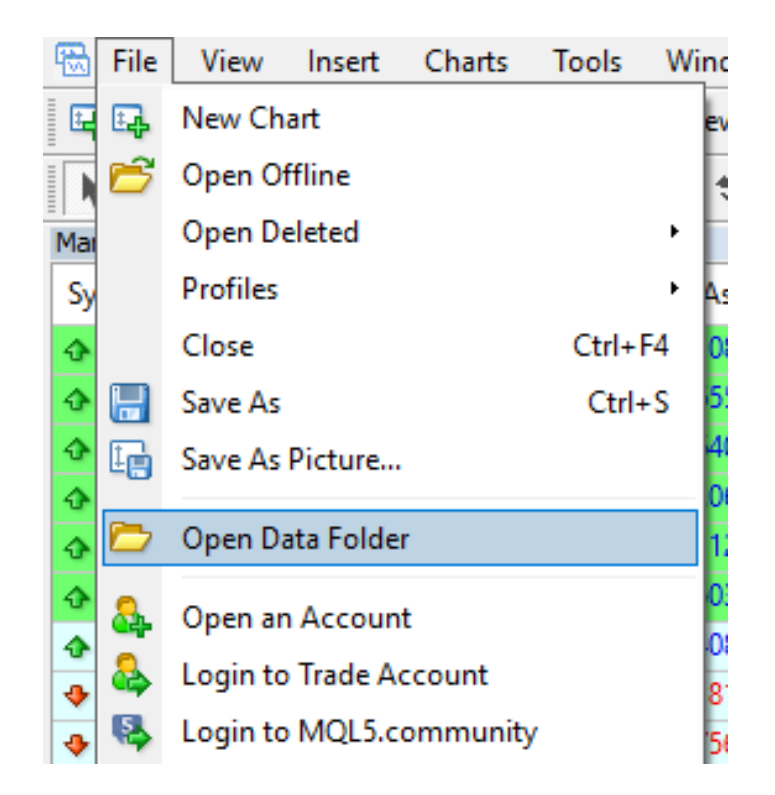

2, Click on "MQL4" folder.

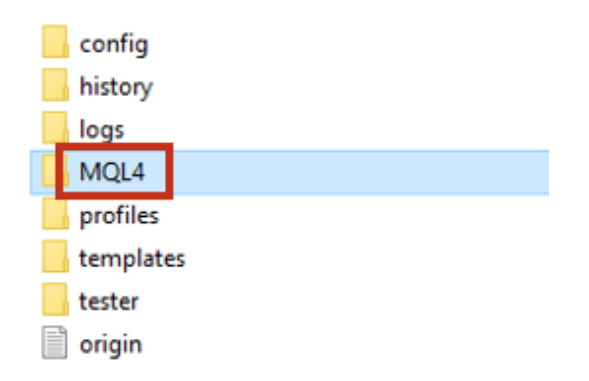

3, Open "Experts" and copy and paste the .ex4 files from the extracted ZIP file.

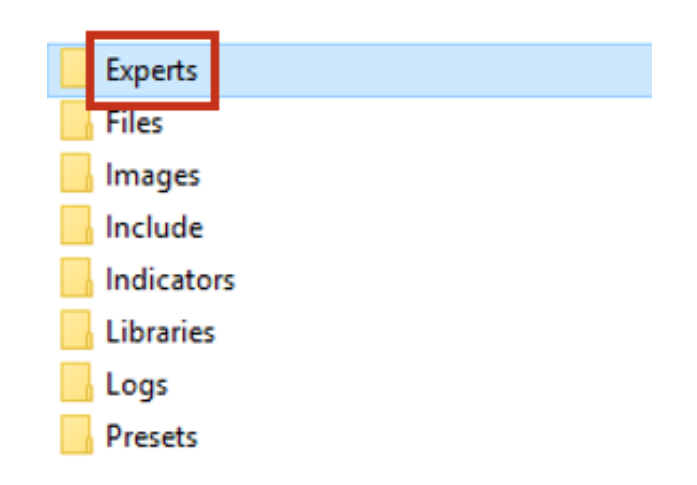

4, Then go to "Libraries" and copy the .dll files to that folder.

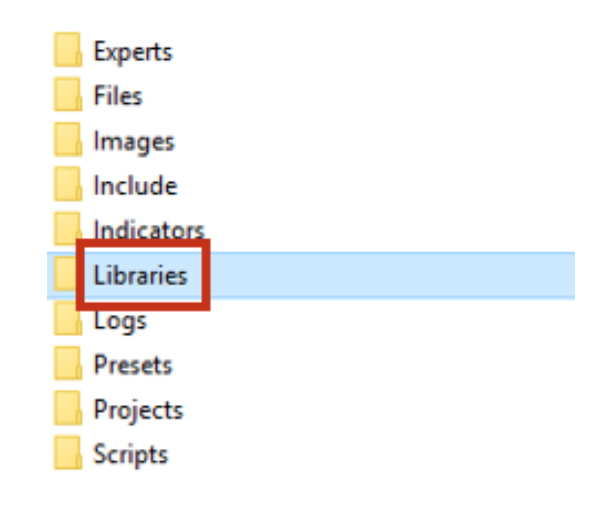

5, Refresh your Metatrader 4.

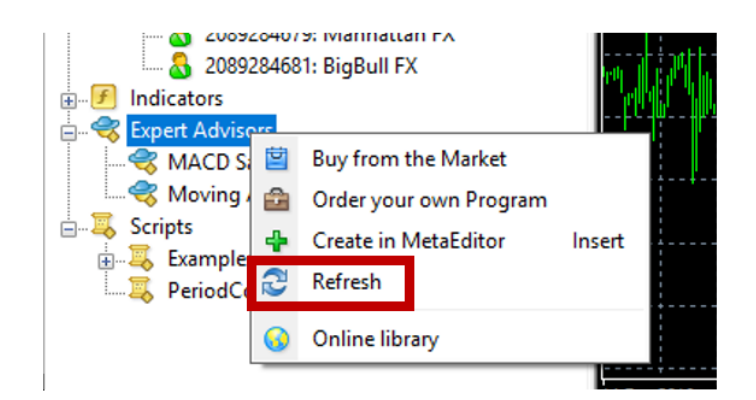

If you have followed the steps, you will see the Arteon Robot under Expert Advisors.

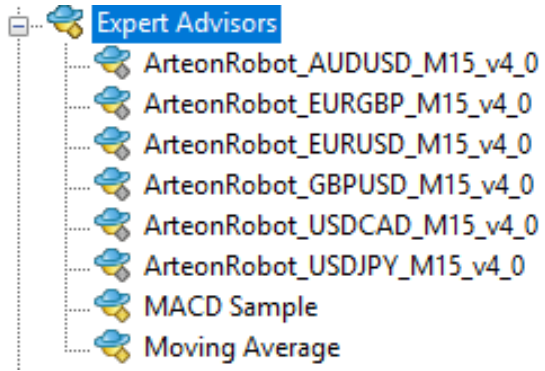

## *Attach the EA to the chart*

1, Click on "Tools" and select "Options".

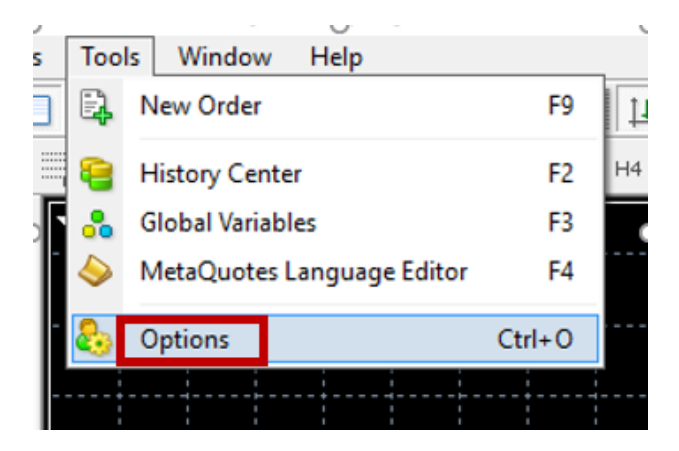

2, Under the "Expert Advisors" tab, you have to check "Allow automated trading" and "Allow DLL imports". Then click on OK.

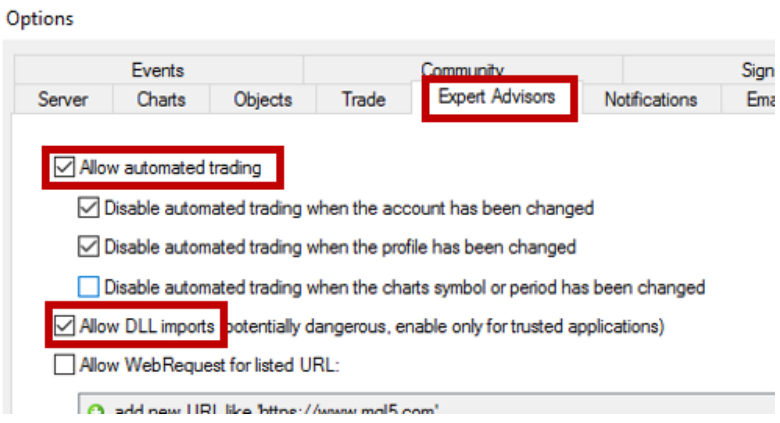

You can allow Automated Trading easily on your MT4 terminal as well.

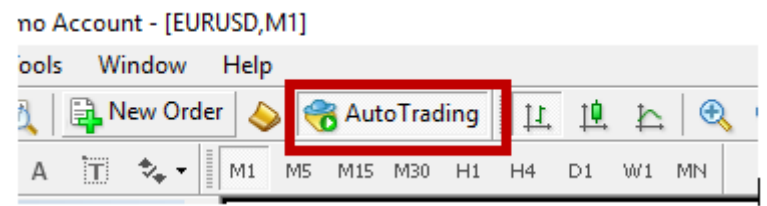

3, Open a new EURUSD chart ("File" $\rightarrow$  "New chart") and set the time frame to M15.

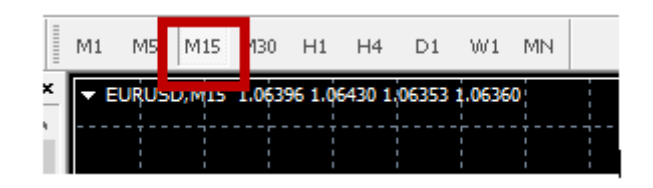

4, After opening the charts, you have to double click to Arteon Robots under Expert Advisors, and the EA will be successfully attached to the chart.

5, After attaching, a new window will open immediately. Please check the properties as you can see on the picture below and click on OK.

Expert - ArteonRobot\_EURUSD\_M15\_v4\_0

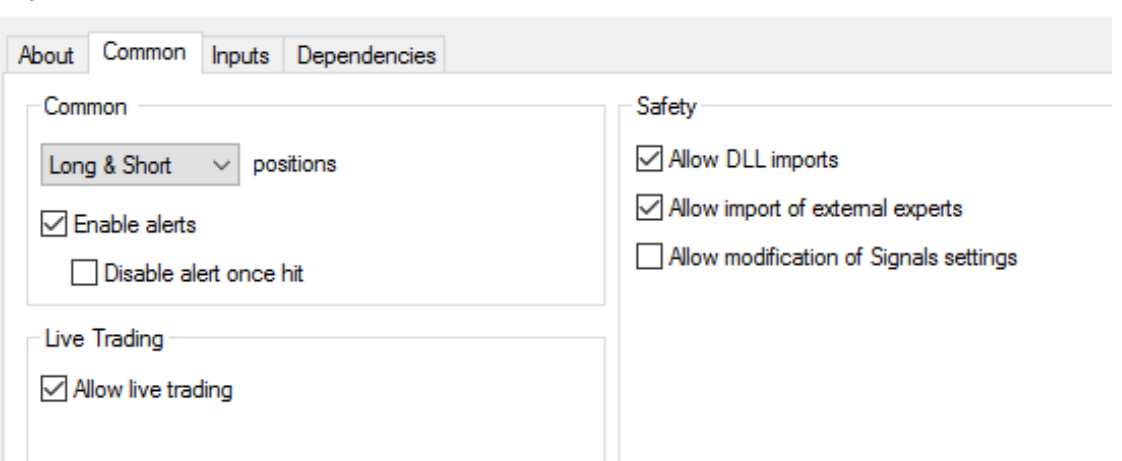

Please, do these attaching steps with the other currency pairs (AUDUSD, EURGBP, GBPUSD, USDCAD, USDJPY) as well.

### *Activate the Arteon Robot*

To get your serial key and activate the EA, please follow these steps.

1, First, you have to login to the Member's Area of our website (https://www.arteonrobot.com)

2, Copy your account number (which is provided by your broker) to the text field, and click on "Save Changes". After that you will get an own serial key, which you have to copy.

3, Double click on Arteon Robot under Navigator in your MT4.

4, In the opened window, go to "Inputs" tab and copy-paste the serial key to text field "Serial Key".

5, After clicking "OK", your own copy of Arteon Robot is finally ready to use!

To make sure the EA is working, please check if you have a smiley face in the top right corner of your MT4 chart and a message saying "….".

## *The EA's Input variables*

If you select Arteon FX robot and go to "Inputs", you will see different kinds of parameters with different fields. Here you can get some explanation about them.

#### Expert - ArteonRobot\_EURUSD\_M15\_v4\_0

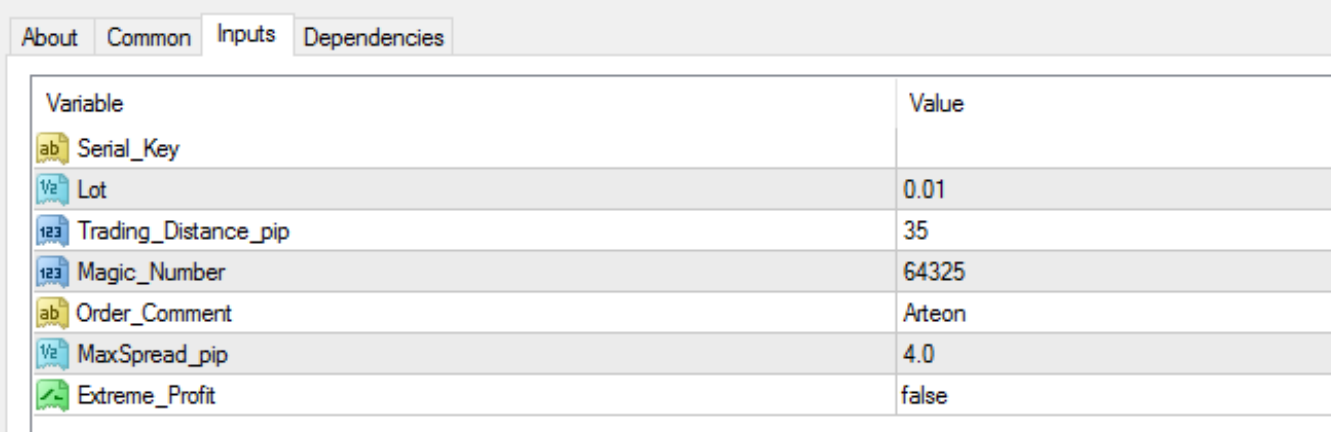

#### *Serial\_Key*

Please copy your serial\_key to the value field. You can find your serial\_key in your members are: https://arteonrobot.com/members-area/

After logging in, please enter your MetaTrader4 account number and click on Save button. Your serial\_key will be generated immediately.

#### *Lot*

You can set the minimal trading lot size. The Arteon EA will start trading with the entered lot size, however during the trades the lot sizes will be increased. For this reason please never enter too large lot size according to you balance. Not recommended to set higher lot sizes than 0.01 lot / 1000 USD balance.

For example: Balance: 1000 USD – Lot: 0.01 – Medium risk Balance: 3000 USD – Lot: 0.01 – Lower Risk Balance: 1000 USD – Lot: 0.02 – High risk! not recommended

If you want to run the EA on an account with less deposit than 1000 USD, please use cent type account. Cent accounts with fixed spread are recommended.

#### *Trading\_Distance\_pip*

You can set the trading frequency in pips. Too small trading distances may cause larger risk. It is recommended to set higher than 25 pips but not more than 100 pips.

#### *Magic\_Number*

You can set an unique number for the EA's trades. The Arteon robot will watch and manage only the trades with the entered magic number.

#### *Order\_Comment*

You can set an unique comment for the EA's trades.

#### *MaxSpread\_pip*

The EA will trade only if the market spread is lower than the entered value (in pips).

#### *Extreme\_Profit*

If you set this variable true, it is riskier but it will make extreme profits. If you set it to false, the EA will close the positions which seem to become too risky. It means less profit but more stable running.

### After these steps, you are totally ready with the installation of the EA!

### In order to get to know more, check our website: https://www.arteonrobot.com

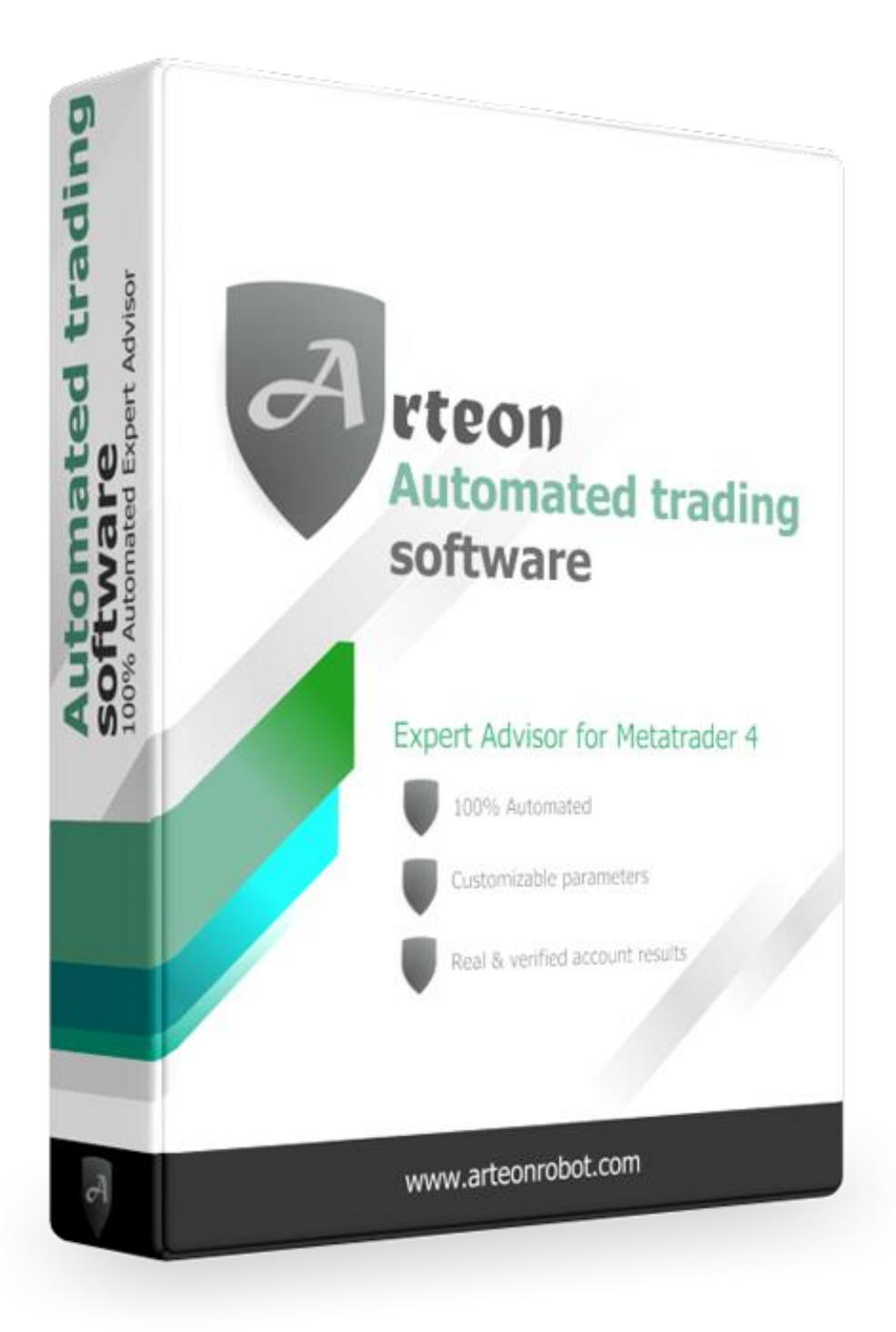